# 4. OPTIMISER LES MOUVEMENTS DE L'EAU DANS UNE SERRE

Il est facile de se rappeler une ou deux choses à la fois, mais comment se rappeler à la fois 15 choses ou plus? On peut dresser une liste. On ne connaît pas forcément, par exemple, le niveau préféré d'humidité dans la terre, de luminosité, d'humidité dans l'air et de température pour les plantes d'intérieur les plus répandues. Même si on connaissait ces informations, il serait utile de les mettre par écrit afin de pouvoir les consulter, au lieu d'avoir à les mémoriser. Les programmes informatiques utilisent des listes pour stocker des informations et pour pouvoir les consulter facilement si nécessaire, au lieu d'avoir à garder trop d'informations en mémoire. Comme les personnes, les ordinateurs fonctionnent mieux quand ils ont plus de mémoire à disposition. Dans cette activité, on étudie l'utilisation de l'eau pour modifier les conditions qui règnent dans une serre et on écrit un programme qui utilise des listes pour choisir la bonne plante pour les conditions qui règnent dans la serre.

# **Objectifs**

- Utiliser des données sur la température et l'humidité pour optimiser la conception d'un programme pour une serre.
- Utiliser des listes ou des tableaux pour simplifier les tâches dans un programme.

# **Matériel**

- système de collecte de données
- //control.Node
- lampe de serre avec câbles et adaptateur de courant USB
- capteur pour serre
- module capteur pour serre avec câble et bouchon
- sonde de détection de l'humidité
- ventilateur USB
- module « Power Output » avec câble
- serre EcoChamber avec couvercle et bouchons
- petit gobelet ou bécher rempli à moitié d'eau
- pot de fleurs de 4 x 4 po environ rempli de terre
- éponge carrée de 2 x 2 po
- bouchons en plastique de bouteilles d'eau ou de boisson gazeuse (3)
- sachet plastique avec fermeture à glissière d'une capacité d'un litre

# **Consignes de sécurité**

En plus des consignes normales pour la salle de classe, prendre bien soin de suivre les consignes suivantes :

- Éviter que l'eau entre en contact avec les boîtiers des capteurs, les prises électriques et les circuits électriques exposés.
- Éviter que les circuits électriques exposés entrent en contact avec une surface métallique ou conductrice.

## *ATTENTION :*

- *Ne jamais regarder directement les ampoules DEL.*
- *Ne jamais toucher les ampoules DEL.*

# **Recherches**

## **Blocs de fonction**

Les blocs de type *list* sont utiles quand on travaille avec plusieurs éléments d'information apparentés. Faire l'activité suivante pour voir un exemple de liste :

- 1. Raccorder l'appareil //control.Node au dispositif, choisir un modèle quelconque pour créer un affichage de données et ouvrir l'**outil de programmation Blockly** [[icon]].
- 2. Ouvrir l'outil « Code Library » [[icon]] dans le coin supérieur droit.
- 3. Au lieu de la catégorie « PASCObot », choisir la catégorie « Greenhouse » et ouvrir « Model Sunlight ».
- 4. Cliquer avec le bouton droit de la souris ou cliquer en tenant le bouton de la souris enfoncé sur le bloc de fonction *modelSunlight* pour ouvrir le menu, comme dans la figure ci-contre. Lire le commentaire [[icon]] et la note [[icon]] pour se faire une idée de l'utilité de la fonction. Étudier l'organisation des instructions et prédire son fonctionnement avant de poursuivre la lecture.

### 4. OPTIMISER LES MOUVEMENTS DE L'EAU DANS UNE SERRE

Les informations organisées peuvent être reconnues comme étant un **tableau** à trois dimensions. La variable *growLight*  $\bullet$  est simplement une liste  $\bullet$  composée de listes. Quand on a une liste à l'intérieur d'une liste, on appelle cela une « sous-liste ». Les valeurs individuelles dans la sous-liste sont des « éléments » de la sous-liste. Dans la fonction *modelSunlight*, les éléments de la sous-liste sont des données d'entrée modifiables ou « paramètres » représentant la durée en secondes  $\bullet$ , l'intensité des DEL rouges  $\bullet$  et l'intensité des DEL bleues  $\bullet$ . Les paramètres sont modifiables, de sorte qu'on peut changer le mélange de couleurs ou la durée pendant laquelle la lampe de serre reste allumée, si on le souhaite.

La boucle à droite fournit des instructions pour l'appareil //control.Node, qui les envoie à la lampe de serre. Examinons de plus près le fonctionnement de chaque boucle de type *for each item*. Cette boucle parcourt une sous-liste à la fois, dans l'ordre, de haut en bas. Quand la boucle arrive à la dernière liste, le programme s'interrompt, sauf si la boucle *for each item* est enchâssée dans une boucle répétitive, comme une boucle *repeat while true*. Les variables  $\bullet$  sont incluses dans la boucle, pour composer une liste appelée *sublistItem* à partir des valeurs des éléments  $\bullet$ ,  $\bullet$  et  $\bullet$ . Les informaticiens utilisent le terme d'« indice » pour désigner la position de l'élément dans la liste. Dans Blockly, l'indice pour la durée  $\bullet$  est 1, l'indice pour l'intensité du rouge  $\bullet$  est 2 et l'indice pour l'intensité du bleu  $\bullet$  est 3. C'est pour cela qu'on voit les numéros 1, 2 et 3 à la fin des blocs *in list*.

## **Prototype**

#### Partie 1 : configuration du capteur (première journée)

- 1. Vérifier que l'appareil //control.Node est bien éteint. Brancher ensuite le capteur pour serre dans le port de capteur  $\bullet$  de l'appareil //control.Node, comme à la figure 1.
- 2. Raccorder le module « Power Output » au port A ➋ de l'appareil //control.Node.
- 3. Raccorder le ventilateur USB au canal 1 du module « Power Output » ➌.
- 4. Installer le module capteur dans le couvercle de la serre EcoChamber, comme dans la figure  $\bullet$ .

*Figure 1 : configuration de l'appareil //control.Node, du capteur pour serre et du ventilateur* 

(avant) (arrière)

5. Raccorder la sonde pour l'humidité dans la terre au capteur pour serre, en vérifiant bien que les doubles flèches de la prise sont alignées avec les doubles flèches à l'arrière du capteur ➎. Mettre la sonde de côté pour le moment.

- 6. Raccorder le module capteur au capteur pour serre. La flèche sur la prise s'aligne avec l'arrière du capteur ➏.
- 7. Centrer les trois bouchons en plastique au fond de la serre. Poser le pot de fleurs avec les tubes sur les trois bouchons. Ajuster les tubes pour former un U.
- 8. Aligner le couvercle et les orifices latéraux de la serre pour bien fermer la serre, avec le ventilateur USB bien attaché à un des orifices latéraux, comme dans la figure.
- 9. Lancer une nouvelle expérience dans SPARKvue.
- 10. Allumer l'appareil //control.Node et le connecter au dispositif. Faire les étapes suivantes à l'écran de configuration des données du capteur :
	- a. Sous « Greenhouse Sensor », choisir ☑︎ **uniquement** les mesures *Temperature* et *Relative Humidity*.
	- b. Désactiver les mesures du capteur intégré à l'appareil //control.Node en passant du réglage [[icon]] au réglage [[icon]].
	- c. Choisir le modèle « **Digits and Graphs** ».
- 11. Une fois que la page d'affichage des données s'ouvre, configurer SPARKvue pour interrompre automatiquement la collecte de données au bout d'une minute :
	- a. Ouvrir le menu « **Sampling Options** » [[icon]] et ouvrir le sous-menu « **Automatic Stop Condition** ».
	- b. Configurer la condition pour qu'elle soit « **Stop After Duration** ». Utiliser la **valeur** « 1 ». Utiliser « min » pour l'**unité**, puis choisir « **OK** ».

#### Partie 2 : examiner l'humidité et la température (première journée)

- 1. Commencer la collecte de données pour observer l'humidité et la température pendant une minute, quand les conditions sont stables dans la serre et à l'extérieur de la serre (conditions de référence). La collecte de données s'interrompra automatiquement au bout d'une minute.
- 2. Regarder la légende du graphique une fois que la collecte des données s'interrompt. Cliquer sur la couleur d'exécution pour la température afin de mettre le rectangle rouge sur l'ensemble de données pour la température. Voici un exemple de légende avec le rectangle autour du deuxième ensemble de données : [[icon]]
- 3. Ouvrir le menu « **Graph Tools** » [[icon]]. Sélectionner l'outil « **Coordinates Tool** » [[icon]] pour ajouter les coordonnées au graphique.
- 4. Déplacer le rectangle gris des coordonnées pour le mettre à la première valeur pour la température. Noter la température de départ au tableau 1.
- 5. Déplacer le rectangle des coordonnées pour le mettre à la dernière valeur pour la température. Noter la température de fin au tableau 1.
- 6. Calculer le changement de température : variation = température de fin température de départ; noter le résultat au tableau 1.

*Tableau 1 – Variation de la température et de l'humidité relative sur une minute dans différentes conditions*

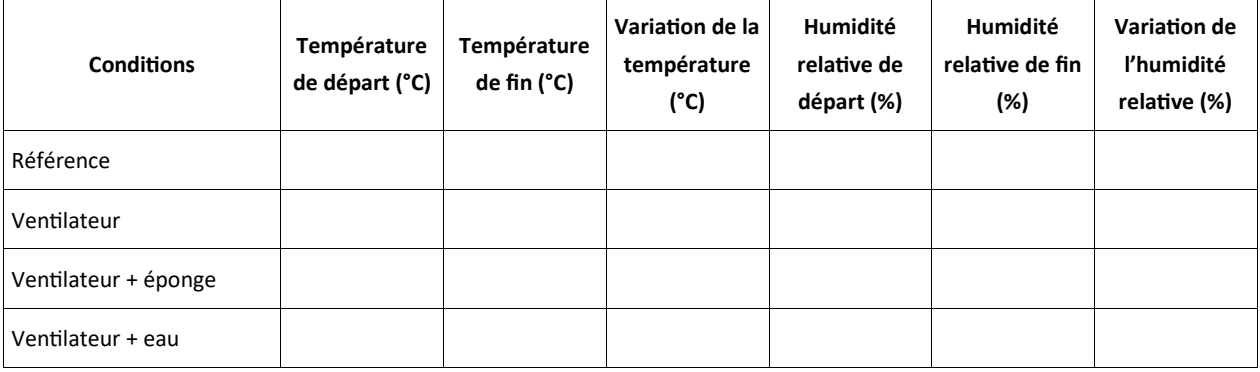

- 7. Cliquer sur la couleur d'exécution dans la légende pour les données sur l'humidité relative pour y placer le rectangle rouge. Utiliser l'outil « **Coordinates Tool** » [[icon]] pour ajouter au tableau 1 les valeurs de départ, de fin et la variation dans l'humidité relative.
- 8. Utiliser l'outil **Blockly** [[icon]] et écrire un simple programme pour faire tourner le ventilateur USB en continu.
- 9. Cliquer à nouveau sur l'icône **Blockly** pour revenir à l'affichage des données. Recueillir la série suivante de données sur une minute pour observer la température quand le ventilateur tourne et noter les résultats au tableau 1. Il faut que le ventilateur tourne en continu tout au long de la collecte des données. Modifier les instructions si nécessaire.
- 10. Tremper l'éponge dans de l'eau du robinet et essorer l'éponge pour enlever l'eau en surplus, afin que l'éponge soit mouillée, mais ne goutte pas. Tenir l'éponge 1 cm sous le ventilateur, comme dans la figure 2.
- 11. Commencer à recueillir les données; il faut que le ventilateur tourne et que l'éponge reste dans la même position pendant la durée de la collecte des données, c'est-à-dire pendant toute la minute. À la fin de la collecte de données, mettre l'éponge de côté et noter les résultats au tableau 1.

*Figure 2 – Éponge à 1 cm du ventilateur*

- 12. Ouvrir la serre. Ajouter juste assez d'eau du robinet dans la serre pour couvrir entièrement d'eau le fond de la serre. Remettre en place le couvercle et le ventilateur.
- 13. Commencer la collecte de données. Il faut que le ventilateur tourne en continu tout au long de la collecte des données. À la fin de la collecte de données, noter les résultats au tableau 1.
- 14. Facultatif : tester d'autres scénarios *sans danger* pour le ventilateur et l'humidité et continuer le tableau 1 sur une autre feuille.
- 15. Revenir au menu « **Sampling Options** » dans SPARKvue. Dans le menu « **Automatic Stop Condition** », remplacer « **Condition** » par « *No Condition* » et cliquer sur « **OK** ».
- 16. Examiner les résultats au tableau 1. Présenter les résultats pour chaque ensemble de conditions dans la serre dans les espaces prévus. Les conclusions permettront de trouver l'équilibre entre l'humidité dans la terre et la température idéale de l'air dans la serre quand on est prêt à ajouter une plante dans la serre.
	- a. Qu'arrive-t-il pour la température et pour l'humidité relative quand rien ne change ni dans la serre ni en dehors de la serre (conditions de référence)? Expliquer le résultat.
	- b. Qu'arrive-t-il pour la température et pour l'humidité relative quand le ventilateur souffle de l'air dans la serre? Expliquer le résultat.
	- c. Qu'arrive-t-il pour la température et pour l'humidité relative quand le ventilateur souffle de la vapeur d'eau dans la serre? Expliquer le résultat.
	- d. Qu'arrive-t-il pour la température et pour l'humidité relative quand on ajoute de l'eau stagnante dans la serre avec le ventilateur qui tourne? Expliquer le résultat.

#### Partie 3 : utiliser des listes dans un programme (deuxième journée)

- 1. Mettre un bouchon à un seul trou dans un des orifices disponibles dans le couvercle.
- 2. Insérer la lampe de serre dans le bouchon. Ajuster le module capteur et la lampe de serre pour que le capteur lumineux soit centré, comme à la figure 3.

## *Figure 3 – Capteur lumineux centré*

- 3. À l'écran d'affichage des données, utiliser l'icône Bluetooth [[icon]] pour ouvrir le menu « **Wireless Devices** ».
- 4. Cliquer sur X pour déconnecter l'appareil //control.Node. Laisser le menu ouvert.
- 5. Éteindre l'appareil //control.Node, puis brancher la lampe de serre dans le port B.
- 6. Raccorder un câble USB à la lampe de serre et la brancher à l'adaptateur de courant.
- 7. Allumer l'appareil //control.Node et le connecter au dispositif.
- 8. Écrire un programme pour réaliser les étapes suivantes :
	- a. Allumer la lampe de serre aux intensités pour le rouge et pour le bleu qu'on souhaite utiliser avec une vraie plante dans la durée.
	- b. Créer un affichage de texte à utiliser dans un affichage « **Digits** » pour indiquer l'état par exemple, pour indiquer que le programme est en cours d'exécution.
	- c. Pour tenir compte de la chaleur supplémentaire produite par la lampe de serre, ajouter un bloc de mise en veille pour que la lampe atteigne sa température avant de poursuivre le programme. Prévoir au minimum une minute quand l'intensité combinée des deux types de DEL est faible et jusqu'à cinq minutes quand l'intensité combinée des deux types de DEL est élevée.
- 9. À ajouter aux instructions : créer des variables pour la température, l'humidité et la luminosité.
- 10. À ajouter aux instructions : utiliser des blocs logiques pour faire correspondre la température, l'humidité et la luminosité aux valeurs fournies au tableau 2. La figure sous le tableau 2 montre un bloc logique incomplet à utiliser comme point de départ.

| <b>Mesure</b> | Valeur élevée | Valeur moyenne    | <b>Valeur faible</b> |
|---------------|---------------|-------------------|----------------------|
| Température   | plus de 75 °F | entre 63 et 75 °F | moins de 63 °F       |
| Humidité      | plus de 55 %  | entre 42 et 55 %  | moins de 42 %        |
| Luminosité    | plus de 42 %  | entre 28 et 42 %  | moins de 28 %        |
| Tes mesures : |               |                   |                      |

*Tableau 2 – Critères pour les conditions de température, d'humidité et d'éclairage à l'intérieur*

- 11. À ajouter aux instructions : créer des données de sortie textuelles pour les variables de température, d'humidité et de luminosité (tout en minuscules) afin de montrer le résultat quand elles sont élevées, moyennes ou faibles. On a maintenant 4 données de sortie textuelles distinctes.
- 12. Revenir à l'affichage des données dans SPARKvue. Ajouter une nouvelle page [[icon]] et choisir la mise en page à quatre volets [[icon]].
- 13. Régler tous les volets pour un affichage « **Digits** » 1.23 .
- 14. Pour chaque affichage « **Digits** », choisir « **Select Measurement** ». Quand le volet s'ouvre, passer de l'onglet « **Sensors** » à l'onglet « **User-entered** ».
- 15. Choisir l'une quelconque des quatre données de sortie créés dans la liste des mesures pour « **User-entered Data** »
- 16. Attribuer à chaque volet une donnée de sortie différente, puis tester le programme. Ne pas passer à l'étape suivante tant qu'on n'a pas vérifié que le programme fonctionne comme prévu.
- 17. Noter les niveaux (élevé, moyen, faible) pour la température, l'humidité et la luminosité à la dernière ligne du tableau 2.
- 18. Revenir à l'**outil « Code » de Blockly** et ajouter aux instructions : créer un tableau textuel pour s'exercer comme dans l'exemple ci-dessous. Tenir compte des points suivants :
	- a. La première sous-liste correspond aux titres des colonnes dans un tableau, pour l'organisation des données. Les autres sous-listes sont des combinaisons possibles des résultats des mesures de température, d'humidité et de luminosité.
	- b. Remplir la dernière sous-liste. Si les résultats au bas du tableau 2 correspondent à l'une des combinaisons données, alors commencer la dernière sous-liste avec « MEDIUM » pour obtenir une nouvelle combinaison. Sinon, utiliser les résultats obtenus pour remplir la dernière sous-liste.

## Conseils :

- Pour copier un bloc quelconque, cliquer avec le bouton droit de la souris ou appuyer deux fois sur le bloc et choisir « **duplicate** ».
- Pour choisir des « **inline inputs** » afin de gagner de la place pour les sous-listes, cliquer avec le bouton droit de la souris ou appuyer deux fois sur la liste principale.
- 19. Ajouter la boucle suivante au programme et remplir le bloc logique.
- 20. Basculer vers l'affichage des données et tester le programme. Si le programme fonctionne, il affichera l'état A, B, C ou D dans l'affichage « **Digits** ». Modifier le programme si nécessaire. Décrire le fonctionnement de la boucle *for each item* pour ce programme particulier et suggérer une façon différente de configurer la partie « *get last* » du programme.
- 21. Déterminer le nombre total de combinaisons possibles de valeurs de température, d'humidité et de luminosité. Sur une autre feuille, utiliser l'annexe A pour créer un tableau indiquant une seule plante pour chaque combinaison possible de valeurs de température, d'humidité et de luminosité. Ajouter une colonne pour les préférences d'arrosage de la plante. Il est obligatoire d'utiliser la totalité des 10 types de plantes et bon nombre de plantes peuvent être utilisées plus

d'une fois. Il y a de nombreuses réponses correctes différentes qui sont possibles; il est donc peu probable que deux groupes différents aient le même tableau.

# **Interrogation (deuxième journée)**

Redéfinir le tableau dans le programme pour incorporer toutes les informations du tableau d'informations sur les plantes qu'on a créé; utiliser un affichage à six volets pour afficher tous les résultats. Tenir compte des points suivants :

- Ajouter des données de sortie textuelles et renommer les éléments.
- Pour que le programme fonctionne bien, il faut qu'il indique la plante idéale et ses besoins en arrosage en fonction des valeurs de température, d'humidité et de luminosité dans la serre quand la lampe de serre est allumée.

Une fois que le programme fonctionne bien, faire ce qui suit :

- 1. Ajouter de la terre sèche dans le pot et la compacter jusqu'à ce que le pot soit rempli jusqu'à 1 cm sous le rebord.
- 2. Changer l'un des affichages « **Digits** » pour qu'il montre *%VWC (loam)*.
- 3. Enfoncer doucement la sonde d'humidité dans la terre jusqu'à ce qu'elle touche le fond du pot, puis compacter la terre autour de la sonde.
- 4. Mesurer l'humidité dans la terre sèche et noter les résultats dans l'espace ci-dessous.
- 5. Verser la terre dans le sachet plastique. Ajouter ¼ pot de terre dans le sachet.
- 6. Ajouter légèrement moins d'eau que ce dont on pense avoir besoin pour atteindre le niveau préférable d'humidité du sol pour la plante indiquée.
- 7. Fermer hermétiquement le sachet et bien mélanger la terre et l'eau. Répéter les étapes 2 et 3 si nécessaire jusqu'à atteindre le niveau d'humidité souhaité dans la terre.
- 8. Mettre la terre dans le pot et la compacter jusqu'à ce que le pot soit rempli jusqu'à 1 cm sous le rebord.
- 9. Mesurer l'humidité du sol comme avant. Sur une feuille séparée :
	- a. Noter le nom de la plante, l'humidité du sol exigée, la valeur *%VWC (loam)* pour la terre quand elle a l'humidité idéale et la valeur *%VWC (loam)* pour la terre sèche.
	- b. Prendre une capture d'écran ou reproduire les instructions à la main.
	- c. Expliquer la stratégie de contrôle de la température ou de l'humidité qui pourrait fonctionner le mieux pour maintenir les conditions dans la serre à un niveau idéal pour la plante indiquée (ventilateur; ventilateur avec éponge; ventilateur avec eau au fond; ou autre stratégie).
- 10. Enregistrer son travail dans SPARKvue pour pouvoir s'y référer ultérieurement. Consulter l'enseignant pour voir s'il faut garder le pot avec la terre pour une autre utilisation ultérieurement.

# **Améliorations (deuxième journée)**

- Utiliser un affichage de type « **Table** » au lieu d'un affichage de type « **Digits** » pour identifier la plante et indiquer l'arrosage exigé dans un tableau.
- Créer des alarmes textuelles et sonores pour indiquer quand la température, l'humidité de l'air, la luminosité ou l'humidité du sol s'écartent des conditions idéales pour la plante.
- Utiliser les données sur l'humidité de la terre sèche et sur l'humidité idéale du sol pour programmer le système d'arrosage automatique pour différents niveaux d'humidité que la plante indiquée tolère.

# **Annexe A – Propriétés de 10 petites plantes d'intérieur**

#### **Plantes qui tolèrent une pièce chaude**

- magnolia parasol miniature : exige un niveau d'humidité entre modéré et élevé et beaucoup de lumière. Arroser quand le quart supérieur de la terre est sec.
- kalanchoé : préfère un taux d'humidité élevé et beaucoup de lumière si l'on veut que la plante fleurisse. Arroser quand la moitié supérieure de la terre est sèche.
- *Zamioculcas zamiifolia* (« plante ZZ ») : plante d'intérieur rustique qui pousse bien dans diverses conditions. Laisser la terre sécher complètement entre deux arrosages.
- aloès ordinaire : préfère un taux d'humidité faible et beaucoup de lumière. Arroser quand la terre est presque entièrement sèche.

• sansevière à trois bandes : plante d'intérieur rustique qui pousse bien dans diverses conditions. Arroser quand la terre est presque entièrement sèche.

#### **Plantes qui préfèrent une pièce de température moyenne**

- pothos : préfère un niveau d'humidité entre modéré et élevé et une lumière variable. Laisser la terre sécher complètement entre deux arrosages.
- diverses herbes culinaires : préfèrent un niveau d'humidité modéré et beaucoup de lumière. Faire en sorte que la terre reste humide.
- *Zamioculcas zamiifolia* (« plante ZZ ») : plante d'intérieur rustique qui pousse bien dans diverses conditions. Laisser la terre sécher complètement entre deux arrosages.
- arbre de Jade : préfère un niveau d'humidité faible et une lumière entre modérée et élevée. Arroser quand on a une couche de 1 po de terre sèche sur le dessus.
- sansevière à trois bandes : plante d'intérieur rustique qui pousse bien dans diverses conditions. Arroser quand la terre est presque entièrement sèche.

#### **Plantes qui tolèrent une pièce fraîche**

- géranium : préfère un taux d'humidité élevé et beaucoup de lumière si l'on veut que la plante fleurisse. Arroser quand la moitié supérieure de la terre est sèche.
- *Zamioculcas zamiifolia* (« plante ZZ ») : plante d'intérieur rustique qui pousse bien dans diverses conditions. Laisser la terre sécher complètement entre deux arrosages.
- lierre commun : préfère un niveau d'humidité entre modéré et élevé et une lumière variable. Faire en sorte que la terre reste humide.
- arbre de Jade : préfère un niveau d'humidité faible et une lumière entre modérée et élevée. Arroser quand on a une couche de 1 po de terre sèche sur le dessus.
- sansevière à trois bandes : plante d'intérieur rustique qui pousse bien dans diverses conditions. Arroser quand la terre est presque entièrement sèche.